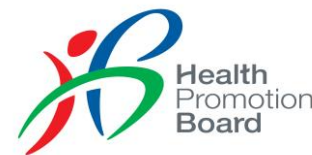

# **Registration for Parent-Child Events on Healthy 365 App**

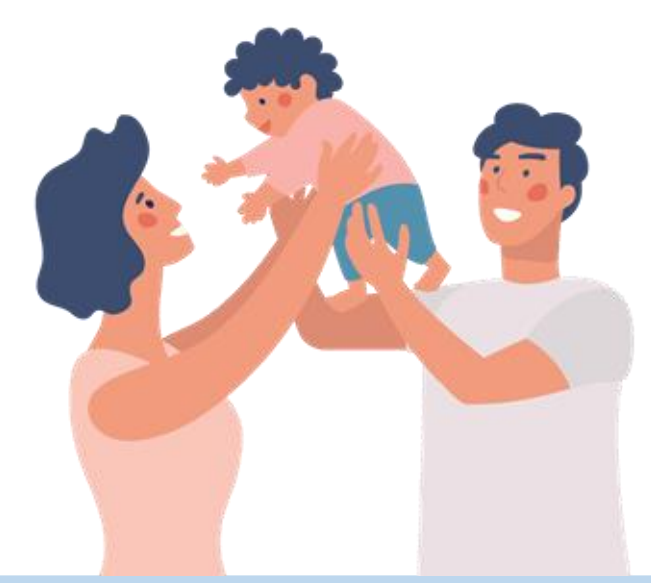

*As of February 2023*

# **Adding Child to Parent's Profile**

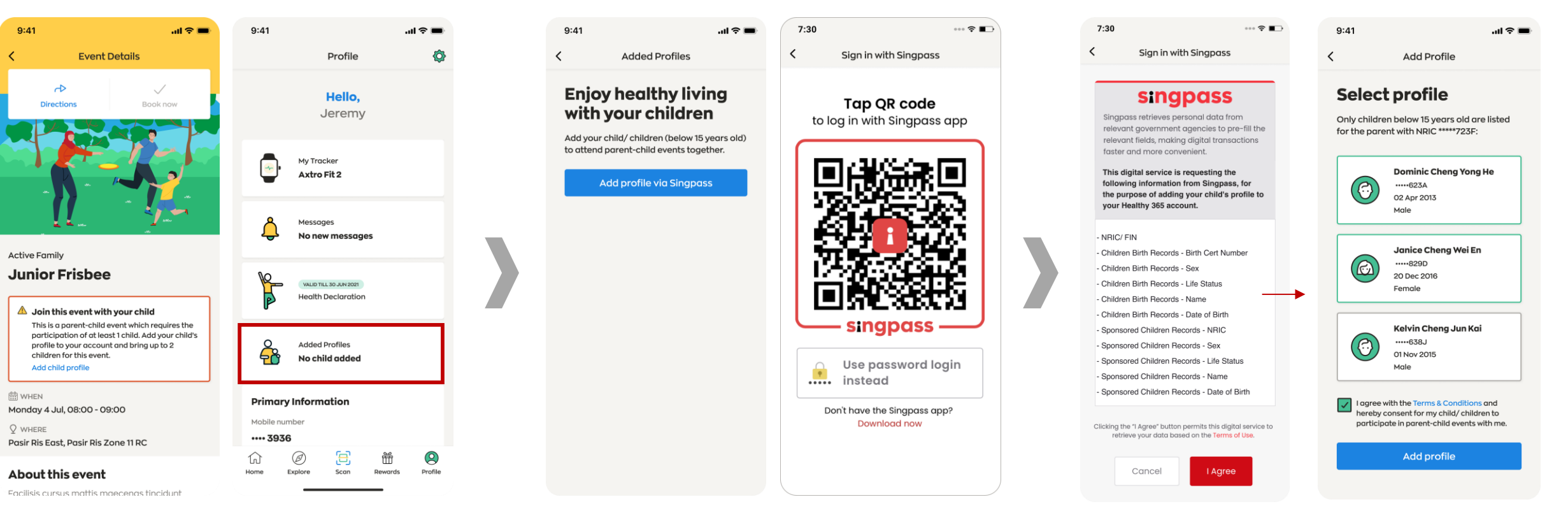

You can add your child to your profile either through the **"Event Details"** or **"Profile"** page.

You will be prompted to perform a onetime SingPass verification to retrieve the relevant information.

Upon clicking **"Agree"**, only child(ren) below 15 years old will appear on this list for selection.

Select the child(ren) to be added to your profile. Agree to the T&Cs before you tap on **"Add profile".** 

**Health** Promotion **Board** 

## **Booking For Parent-Child Events**

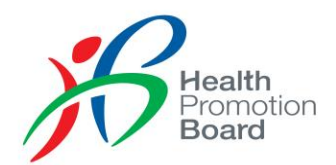

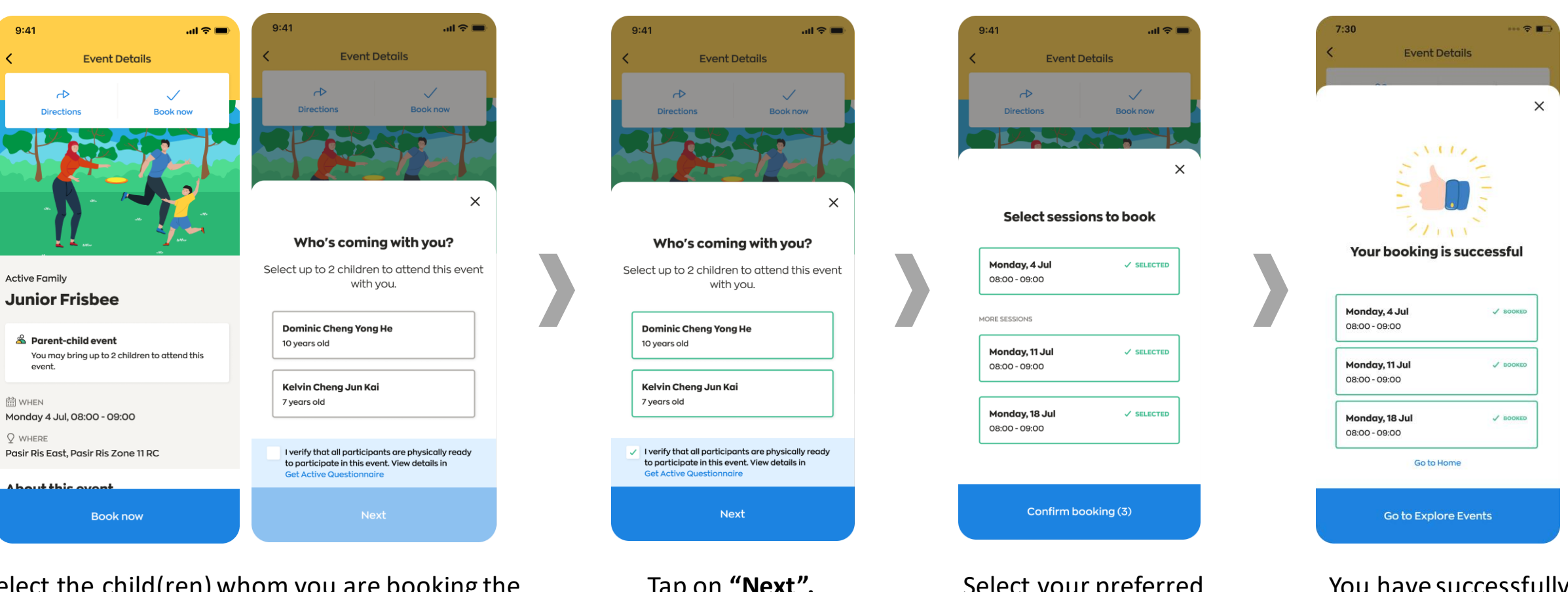

Select the child(ren) whom you are booking the session for and agree to the T&Cs.

*Only children added to your profile will appear on this page. One parent can bring up to 2 children per session.* 

Tap on **"Next".**

Select your preferred session(s) and tap on **"Confirm booking."**

You have successfully booked the event(s).

#### **Managing Bookings for Parent-Child Events**

**Event Details** 

Who's coming with you?

Select up to 2 children to join this event

with you.

I verify that all participants are physically ready to participate in this event. View details in

 $m \approx 1$ 

 $\times$ 

 $\sqrt{}$ 

**Book now** 

 $\checkmark$  SELECTED

 $\checkmark$  SELECTED

 $9:41$ 

 $\rightarrow$ 

**Directions** 

**Dominic Cheng** 

10 years old

**Kelvin Cheng** 

**Get Active Questionnaire** 

7 years old

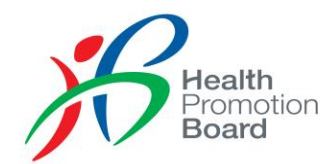

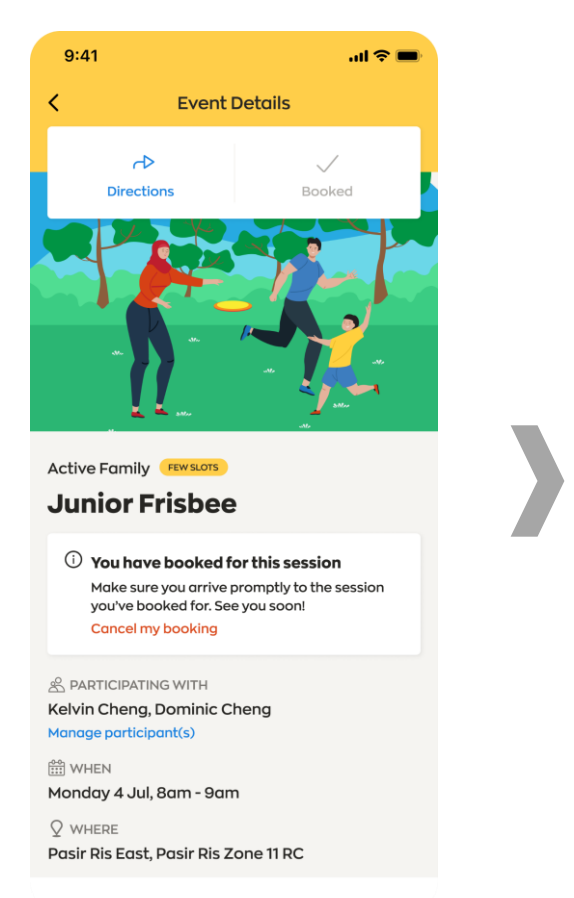

A hout this ovant

Tap on "**Manage participant(s)**" on the event details page.

You may unselect child, replace child or add child *(subject to session's capacity and/or child's availability).* 

Tap on **"Save"** after the changes have been applied.

 $\checkmark$  I verify that all participants are physically ready

Save

to participate in this event. View details in

**Get Active Questionnaire** 

 $m \approx 10$ 

 $\times$ 

 $\checkmark$ 

**Book now** 

 $\checkmark$  SELECTED

 $9:41$ 

 $\rightarrow$ 

**Directions** 

**Dominic Cheng** 

10 years old

**Kelvin Cheng** 

7 years old

**Event Details** 

Who's coming with you?

Select up to 2 children to join this event

with you.

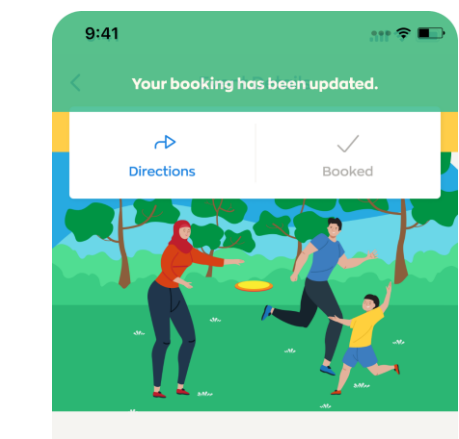

**Active Family Junior Frisbee**  $\textcircled{\scriptsize{1}}$  You have booked for this session

Make sure you arrive promptly to the session you've booked for. See you soon! **Cancel my booking** 

& PARTICIPATING WITH **Dominic Cheng** Manage participant(s)

 $\frac{0.0}{1111}$  WHEN Monday 4 Jul, 8am - 9am

 $Q$  where Pasir Ris East, Pasir Ris Zone 11 RC

A hout this ovant

Your booking is updated.

## **Registering Attendance Onsite for Parent-Child Events**

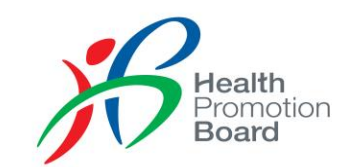

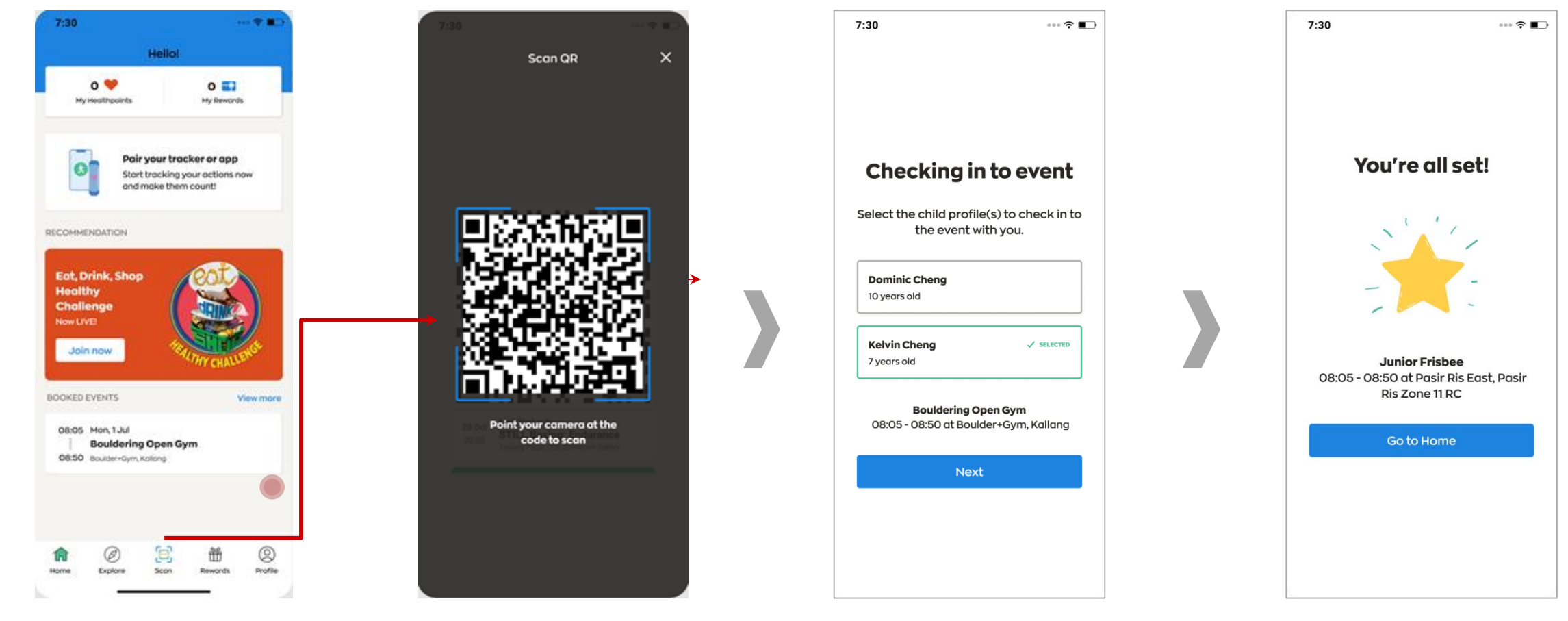

Tap on "**Scan**" on Home page when you arrive at event location.

Scan the QR code from the facilitator. Select the child(ren) present at the

You have successfully registered your session. The session of the session.

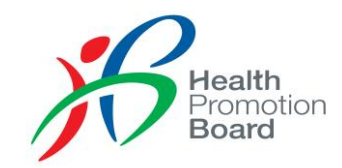

#### Email us at [schools@hpb.gov.sg](mailto:schools@hpb.gov.sg) if you need further assistance